## ZOOM の利用方法について

★オンラインのミーティングに初めてのご参加の方は下記を参考にご準備ください。 【事前準備】

- ・パソコン(内臓マイク、カメラ付き、またはウェブカメラ)、またはスマートフォン
- ・インターネット接続環境が必要です。
- ·zoom アプリ (下記)のインストールをお願いします

<https://zoom.us/download>

・既にダウンロード済みの方も、バージョンアップをお願いします。

Zoom のインストールについて

◆ PC の場合

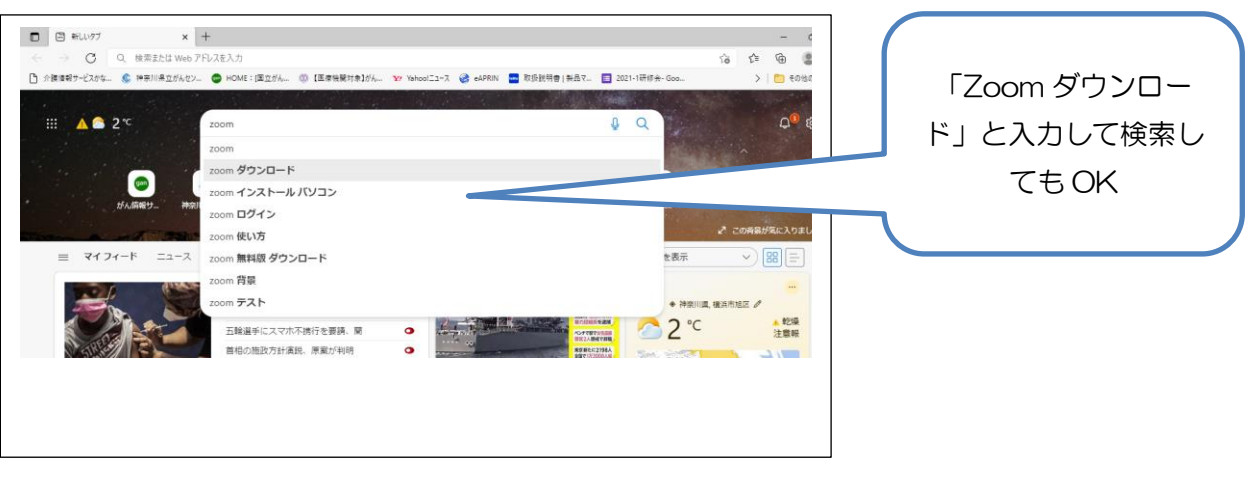

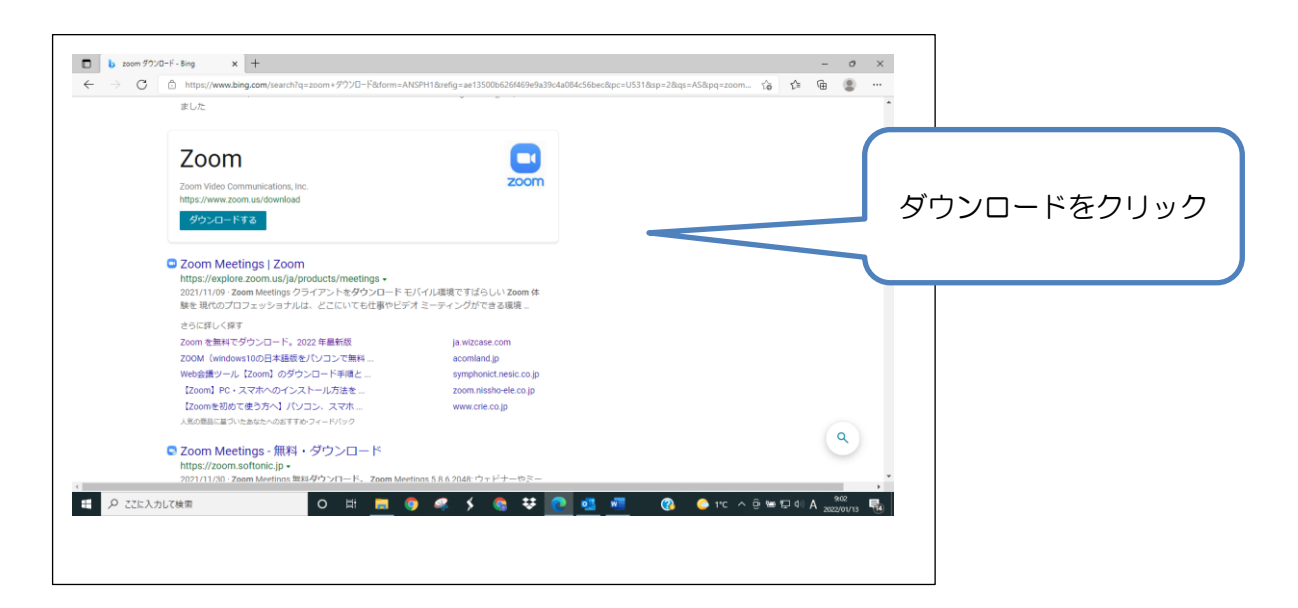

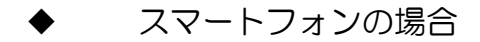

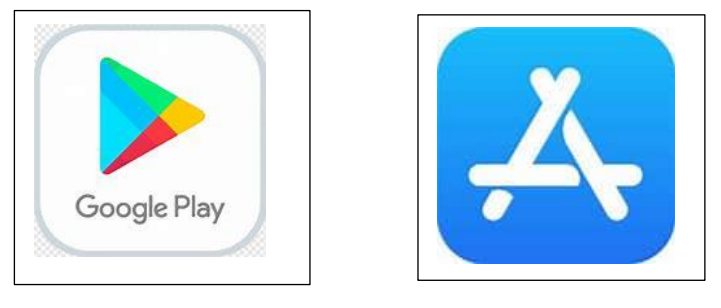

App Store

お持ちのスマートフォンによって、上記のアプリなどから ZOOM Cloud Meetings をダウンロードしてください。

【参加方法】

- ① 招待メールの「Zoom ミーティングに参加する」に続き記載されている URL をクリッ ク。
- ② 「Zoom ミーティングを開く」の画面が出たらそこをクリックしてください。
- ③ パスコードの入力を求められたら、招待メールに記載されたパスコードを入力してくだ さい。
- ④ 開始 10 分前までは、待機室でお待ちください。認証が終了しましたら、ご案内します。

【ZOOM の操作について】

- \* 名前は申し込みの際のニックネームまたは本名いずれかでのご参加ください。カーソル を自分の画面上に持っていき右クリックすると「名前の変更」という項目が現れます。 そこをクリックすると、変更できます。
- \* 開始時間にはできるだけお集まりください。退室は自由です。 (開始時間 10 分前からお入りいただけます)。
- \* マイクを「ミュート設定(マイクに赤い斜線がつきます)」にしていただき、発言する際 に OFF にして下さい。(発言はお一人ずつ)
- \* ビデオは、ビデオ視聴中は OFF にしてください。質疑応答時は ON にしても OFF の ままでも結構です。
- \* マイクとカメラの設定は、ミーティング画面下部のメニューの左側に配置されています。

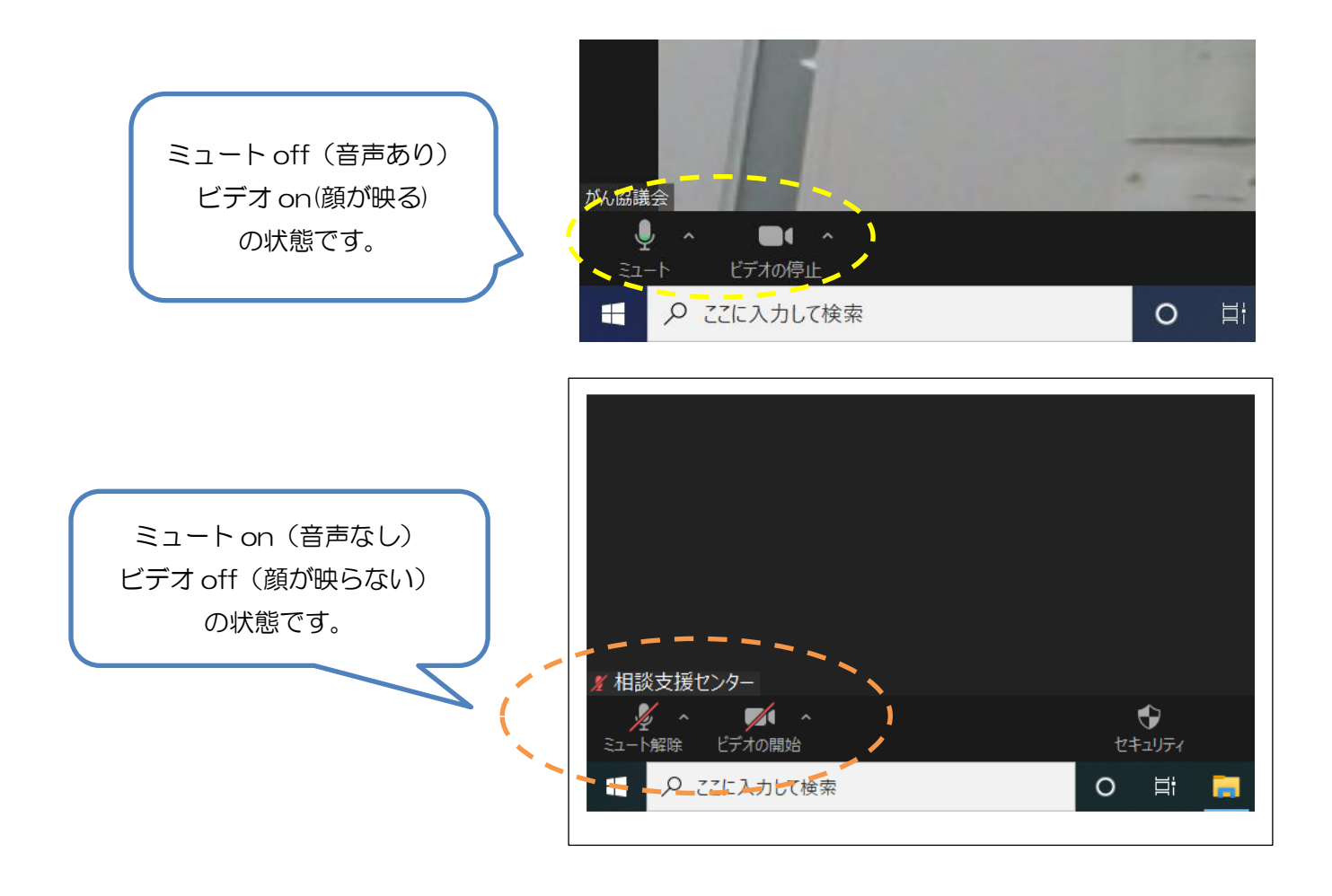

ヒント

音声が聞こえない場合は、左下のマイクマーク横の ^ をクリックして、スピーカー の設定を確認してみましょう。「コンピューターでオーディオに参加」を選択します。 \* お話をするときにはできるだけゆっくり、はっきりとお願いします。 (対面に比べると聞こえにくい、音が遅れるなどが生じることがあります)